# Online Backup Client User Manual Linux

# 1. Product Information

Product: Online Backup Client for Linux

Version: 4.1.7

# 1.1 System Requirements

| Operating System      | <ul> <li>Linux (RedHat, SuSE, Debian and Debian based systems such as Ubuntu)</li> <li>Solaris 10</li> <li>Solaris 11</li> </ul>                                                             |
|-----------------------|----------------------------------------------------------------------------------------------------|
| Hardware<br>Resources | <ul> <li>PC with 1 gigahertz (GHz) or higher processor clock speed recommended</li> <li>1,5 GB memory</li> <li>25 MB of disk space</li> <li>Internet connection (e.g. ADSL, SDSL)</li> </ul> |
| Required software     | <ul> <li>Java 1.6 platform or higher is required</li> </ul>                                                                                                    |

**Note:** A separate manual is available for the Online Backup Client for Microsoft Windows and Mac OS X.

**Note:** There are two types of accounts: Workstation (Home) and Server (Professional). Only the Server account is available for use with the Linux client.

# 2. Features

The Online Backup Client has several features. It supports different kinds of data. It can backup normal data but also specific data.

- You can make one or more scheduled tasks to backup data automatically (e.g. daily, weekly).
- The Online Backup Client fully supports all Linux file formats and user rights.

The Online Backup Service also includes a Management Console, which can be accessed through an Internet browser. It has several functions:

- Change user settings (e.g. password).
- Overview of your backups through logs and reports.

# 3. Setup

## 3.1 Software installation

Currently there is no package available for Linux. Setup of the Online Backup Client is performed using the following instructions:

- Copy the Online Backup Client archive (OnlineBackupClient-4.0.X.x.tar.gz) to your system and place it in your \$HOME directory.
- create a new directory:

### mkdir \$HOME/OnlineBackupClient

• change to this directory and extract the archive:

### cd \$HOME/OnlineBackupClient

### tar xzf \$HOME/OnlineBackupClient-4.0.X.x.tar.gz

• This will create the two following folders:

| Server/     | This folder contains the Online Backup Service component.                                          |  |  |  |
|-------------|----------------------------------------------------------------------------------------------------|--|--|--|
| Client/     | <i>This folder contains the user-interface application for the Online</i><br><i>Backup Client.</i> |  |  |  |
| CommandLine | This folder contains the CommandLine client part of the Backup Client.                             |  |  |  |

• Start the Online Backup Service:

cd \$HOME/OnlineBackupClient/Server

### ./server-with-logging.sh

This will start the Online Backup Client Service and place it in the background.

Here you will be asked to enter your (sudo) password, so the Online Backup Client can access all the files.

• Start the Online Backup Client User Interface:

### cd \$HOME/OnlineBackupClient/Client

### ./client-with-logging.sh

This will start the Online Backup Client User Interface and, if this is a first-time installation, present you with the Registration Wizard.

**Note:** After the setup, you can adjust the language of the Online Backup Client.

### 3.2 Registration Wizard

When the Online Backup Client is started for the first time, it will start with the Registration Wizard. The Registration Wizard guides you to fill in the account information and encryption key. With the encryption key your data will be encrypted and decrypted.

| Thank you for using Online Backup Client                                   |  |  |  |  |
|----------------------------------------------------------------------------|--|--|--|--|
| Get started right now with the Registration Wizard.<br>This wizard will:   |  |  |  |  |
| • Setup your account information                                           |  |  |  |  |
| <ul> <li>Setup your encryption key</li> </ul>                              |  |  |  |  |
|                                                                            |  |  |  |  |
|                                                                            |  |  |  |  |
|                                                                            |  |  |  |  |
| Click on 'Next' to continue or 'Cancel' to close this Registration wizard. |  |  |  |  |
| Back Next Cancel                                                           |  |  |  |  |

You need to fill in the address of the Backup Server to connect to; your Online Backup Provider will provide you with this address. You can test the address by clicking on 'Test'.

| Backup server                                                                                                   |                            |  |
|----------------------------------------------------------------------------------------------------|----------------------------|--|
| To connect to a backup service, you need to<br>specify the server address<br>(e.g. https://service.backup.com). | Server:                    |  |
|                                                                                                    | https://service.backup.com |  |
|                                                                                                    | Test                       |  |
|                                                                                                    |                            |  |
|                                                                                                    |                            |  |
|                                                                                                    |                            |  |
|                                                                                                    |                            |  |
| Back Next Cancel                                                                                                |                            |  |

You need to fill in the username and password that you created or obtained from your Online Backup Provider.

**Note:** You also have to fill in a Computer name. This which will be registered at the Backup Server to store all files.

| Account information                                                 |                       |  |  |  |  |
|---------------------------------------------------------------------|-----------------------|--|--|--|--|
| Online Backup Client provides an account                            | Username:             |  |  |  |  |
| with a username and password.<br>If you do not have an username and | BATestuser            |  |  |  |  |
| password, contact Online Backup Client.                             | Forgot your password? |  |  |  |  |
|                                                                     | Password:             |  |  |  |  |
|                                                                     | •••••                 |  |  |  |  |
|                                                                     | Computer:             |  |  |  |  |
|                                                                     | ba-pc2003-linux       |  |  |  |  |
|                                                                     |                       |  |  |  |  |
| Back Next Cancel                                                    |                       |  |  |  |  |

**Note:** If you do not remember your password you can click on the link below the Username text field. A reminder will then be sent to your registered email address.

**Note:** If there is a problem with the username and password, the Online Backup Client will show a prompt that signing in is not possible. There can be several reasons for this to occur:

- The username and/or password does not exist or is incorrect.
- The time on the client machine differs too much from the real time (more than 24 hours).
- The Online Backup Client cannot access the online services while port 443 (SSL) is blocked by a firewall on the network.

The next wizard page will ask you to set an encryption key. The purpose of this key is to encrypt all files before transferring them to the Backup Server and decrypt the files from the Backup Server when restoring them.

| Encryption key                                                                                   |                              |  |  |  |  |  |
|--------------------------------------------------------------------------------------------------|------------------------------|--|--|--|--|--|
| To secure your files, you must specify Fill in your Encryption Key.                              |                              |  |  |  |  |  |
| an encryption key. This is an extra password to encrypt and decrypt your data.                   | •••••                        |  |  |  |  |  |
| The Encryption key should be more than 6 characters and less than 20.                            | Confirm your Encryption Key. |  |  |  |  |  |
|                                                                                                  | •••••                        |  |  |  |  |  |
|                                                                                                  | Encryption key reminder:     |  |  |  |  |  |
|                                                                                                  | EncryptionKey                |  |  |  |  |  |
| !! Please remember this key carefully, since no da<br>can be restored when the key is missing !! | ta                           |  |  |  |  |  |
| Back Next Cancel                                                                                 |                              |  |  |  |  |  |

You must type an encryption key and then confirm this key. You can only set the encryption key once. After setting the encryption key it cannot be changed. If you forget the encryption key, the data encrypted with this key cannot be accessed anymore. Please write down the encryption key in a safe place.

**IMPORTANT:** This key is unique and can only be chosen once and cannot be changed afterwards. Treat this key with great care, since it is required to restore your files after a system crash.

**Note:** It is possible to store a reminder which can be sent to your personal email address. In this wizard the field to enter the reminder will change into a link: 'Forgot your encryption key?'

| Congratulations!                                            |  |  |  |
|-------------------------------------------------------------|--|--|--|
| You have finished the Registration Wizard!                  |  |  |  |
| To change any steps click 'Back', otherwise click 'Finish'. |  |  |  |
|                                                             |  |  |  |
| Back Finish Cancel                                          |  |  |  |

The wizard is now finished.

# 4. Online Backup Client main interface

This is the main interface of the Online Backup Client. Several components are displayed in the figure below:

- Navigation panel
- Account Information
- Main panel (e.g. Home)

| 😹 Navigation                                                                                                    | 🍨 Home                                                                                                    |                                                                                                    |
|----------------------------------------------------------------------------------------------------|----------------------------------------------------------------------------------------------------|----------------------------------------------------------------------------------------------------|
| <ul> <li>Navigation</li> <li>Home</li> <li>Backup</li> <li>Restore</li> <li>Reports and Logs</li> <li>Options</li> <li>Support</li> <li>About</li> </ul> About Account Information BATestuser 20.0 GB Status: Online Usage: 0 B (0%) | What do you<br>Registration<br>Automatic Bac<br>Automatic Bac<br>Automatic I<br>Status<br>Last backt<br>Name:<br>Date:<br>Status:<br>Next backt<br>Name:<br>Date:<br>Date | n Wizard<br>:kup<br>Backup: On<br>up:<br>Offiline Backup<br>28-09-2009 - 09:10<br>COMPLETED SUCCESSFULLY |
|                                                                                                    |                                                                                                    | powered by<br>BackupAgent*                                                                               |

### Navigation panel

The Navigation panel is the main navigation through the Online Backup Client. The options are:

- Home: Start View
- Backup: Select local data for a backup
- Restore: Select remote data for a restore
- Reports and Logs: View information on executed backups
- Options: Configure backup tasks
- Support: View contact information for support
- About: Additional information about the Online Backup Client

### Account Information

Shows account details: account name, storage space, status and usage of storage space.

### Main Panel

The main panel is the working space of the Online Backup Client. Depending on what you want to do, this panel will show the necessary views.

# 4.1 Home

When you start the Online Backup Client it will show the Online Backup Client Home view. This view shows the status of the last and the next backup task.

| -What do you want<br>Registration Wiza<br>Automatic Backup |                                |  |  |  |  |
|------------------------------------------------------------|--------------------------------|--|--|--|--|
| -Automatic Backup-                                         |                                |  |  |  |  |
| Automatic Backup                                           | p: On                          |  |  |  |  |
| Status                                                     |                                |  |  |  |  |
| 🧔 Last backup:                                             |                                |  |  |  |  |
| Name: Of                                                   | ffiline Backup                 |  |  |  |  |
| Date: 28                                                   | 8-09-2009 - 09:10              |  |  |  |  |
| Status: CO                                                 | Status: COMPLETED SUCCESSFULLY |  |  |  |  |
| 🤬 Next backup:                                             |                                |  |  |  |  |
| Name: Ra                                                   | andomData5GB                   |  |  |  |  |
| Date: 29                                                   | 9-09-2009 - 02:00              |  |  |  |  |

# 4.2 Online backup

You can create an online backup task by clicking on "Backup" in the "Navigation" panel.

| A Home<br>Backup<br>Restore                                    | Name                                                                             |                                                     |                                    | 😤 Backup                                                  |                          |  |  |  |  |  |
|----------------------------------------------------------------|----------------------------------------------------------------------------------|-----------------------------------------------------|------------------------------------|-----------------------------------------------------------|--------------------------|--|--|--|--|--|
| Creatione<br>Reports and Logs<br>Options<br>Support<br>About   | 100k files<br>50k files<br>Offiline Backup<br>RandomData5 GB<br>TestMySQL_Backup | Size<br>381 MB<br>174 MB<br>3.1 MB<br>4.1 GB<br>0 B | Active<br>Yes<br>Yes<br>Yes<br>Yes | Next start<br>29-09-2009<br>29-09-2009<br>29-09-2009<br>- | 28-09-2009<br>28-09-2009 |  |  |  |  |  |
| Account Information<br>BATestuser<br>20.0 GB<br>Status: Online |                                                                                  |                                                     |                                    |                                                           |                          |  |  |  |  |  |

## 4.2.1 Create or change backup task

To create or change a backup task:

### Create task

- Click on 'New Task' to create a new backup task.
- The Task Properties will open, and you can configure:
  - General (change name of backup task)
  - Schedule
  - Pre/Post scripts
  - File System
  - MySQL

### Change task

- Select the task in the tree view, and click on 'Edit Task'.
- The Task Properties will open, and you can configure:
  - General (change name of backup task)
  - Schedule
  - Pre/Post scripts
  - File System
  - MySQL

### 4.2.2 General

The 'General' tab gives you a summary of the backup task. You can change the name of the backup task in this screen.

This is also the place where you can decide between an Online backup and an Offline backup.

| General          | Task Name 100k files                                                     |                       |
|------------------|--------------------------------------------------------------------------|-----------------------|
| Schedule         | Created date 10-09-2009 - 08:36                                          | Number of files: 4003 |
| Pre/Post scripts | Last start date 28-09-2009 - 13:41<br>Next start date 29-09-2009 - 04:00 | Size: 381 MB          |
| File System      | Scheduled resources                                                      |                       |
| MySQL            | Resource<br>/home/ton/TestData/100k                                      | Type<br>Folder        |
|                  | Backup type<br>Online backup  Offline backup (local backup)              |                       |

### Task Name

You can give the backup task a name.

### Online Backup

An online backup will be created to backup data to the backup service.

Offline Backup (local backup)

This is intended for the seed backup for a customer. This creates a .zip file which can be moved to the backup server and extracted there for the initial backup.

**Note:** The offline backup is currently not available when setting the language to English. This is due to a patent issue. As a workaround the client can be set temporarily to a different language in order to be able to create an offline backup.

### 4.2.3 Schedule

You can set a schedule for the backup task in the 'Schedule tab' in the Task properties.

| General          | Select when yo   | u want to se    | che  | edule this task     |                          |
|------------------|------------------|-----------------|------|---------------------|--------------------------|
| Schedule         | This task occurs |                 | •    | ✓ Active            |                          |
| Pre/Post scripts |                  | Never<br>Once   |      |                     |                          |
| File System      |                  | Daily<br>Weekly |      |                     |                          |
| MySQL            |                  | Monthly         |      |                     |                          |
|                  |                  |                 |      |                     |                          |
|                  |                  |                 |      |                     |                          |
|                  |                  |                 |      |                     |                          |
|                  |                  |                 |      |                     |                          |
|                  |                  |                 |      |                     |                          |
|                  |                  |                 |      |                     |                          |
|                  |                  |                 |      |                     |                          |
|                  | Set Retention    | - 4 : 11        |      |                     |                          |
|                  | Default Autom    | atically remov  | /e s | elected backup data | ✓ older than 30 → day(s) |
|                  |                  |                 |      | ,                   |                          |
|                  |                  |                 |      |                     | Ok Cancel Apply          |

The following schedule options are possible:

- Never: Performs a backup only if you manually start the task.
- Once: Performs a backup once at the time that is inserted.
- Daily: Performs a backup daily at the time that is inserted.
- Weekly: Use this option to select which time and day(s) the backup must be performed.
- Monthly: Use this option to select which part of the month and day of the week the backup must be performed.

By checking 'Active', the backup task will be performed automatically on the scheduled times.

**Note:** If you select a task in the view "Backup", and click on 'Start task', the backup task will be performed immediately.

### 4.2.4 Set Retention

Retention allows you to set the number of days your backup data will be kept before it is removed. Data will be removed after set number of days in the following situations:

If an existing full backup is replaced by a new full backup
 Example: A full backup takes place when data is backed up for the first time, or when the difference in data is more than 66%. If a new full backup is made, the old full backup will be automatically removed after the set number of days.

• If the task is no longer active for that period of time

**Example:** If you set retention to 7 days and stop the OnlineBackupService or shut down your computer for that period of time, the backup data will be automatically removed. The retention time will only become active the second time you run the backup task.

If the data is no longer located at the original location
 Example: If you made a backup of certain folder and you remove, rename or replace that folder on your computer, the backup of the folder will be deleted after set number of days.

You can also choose to not remove the selected backup data to permanent (0 days), in which case all backups of the data will be kept.

If you want to change the retention value of the current files on the storage and the current value is higher than what you want to set it to, you need to change the retention via the 'reset retention' option in the restore view (see chapter 4.4.6). Remember that a retention value of zero days (permanent) counts as the highest value.

**Note:** The retention value is changed for all files in the task, no matter whether they still exist on the user's computer or not.

4.2.5 Pre/Post-scripts

### Pre-Script

A Pre-Script is an advanced option to run certain operations before starting the backup task. You can simply browse to a command or shell scripts (e.g. /home/script.sh) which will be executed prior to the start of the backup task.

### Continue if Pre-Script fails

When checked, the backup will be performed, even if the pre-script did not run properly.

Post-Script

A Post-Script is an advanced option to run certain operations after a backup task has run. You can simply browse to a command or shell script (e.g. /home/script.sh) which will be executed after the backup task is completed.

### User

This field indicates the user that is used to execute the script.

| General          | Pre-Script:                             |
|------------------|-----------------------------------------|
| Schedule         | Continue processing if pre-script fails |
| Pre/Post scripts | User:                                   |
| File System      | Post-Script:                            |
| MySQL            |                                         |
|                  | User:                                   |
|                  |                                         |
|                  |                                         |
|                  |                                         |
|                  |                                         |
|                  |                                         |
|                  |                                         |
|                  |                                         |
|                  | Ok Cancel Apply                         |

## 4.2.6 File System

You can select data to backup in the 'File System' tab in the Task properties. You can easily expand and collapse the branches of the tree, by clicking the signs displayed at the left. All items are displayed with their type.

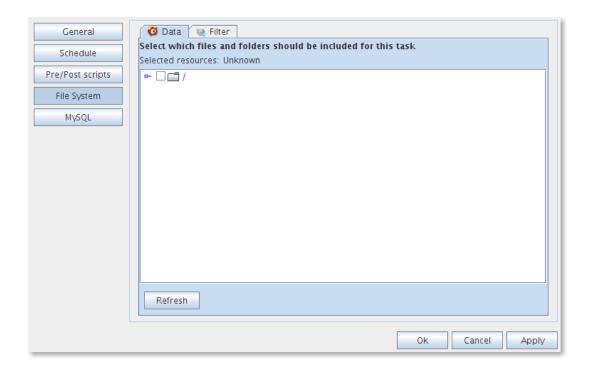

When a folder is selected for backup, underlying files and folders are automatically selected, unless explicitly deselected.

**Note:** If a folder is checked with a grey background only a subset of this folder is part of the backup set.

**Note:** A light grey square in front of a file or folder means that it is not possible to adopt that item in the backup set.

### 4.2.7 Filter

You can add file filters or folder filters that are excluded or included in the backup task. You can also choose to include hidden files by checking the checkbox.

| General<br>Schedule<br>Pre/Post scripts | Ø Data     ₩ Filter       Hidden files and folders       Include hidden files          |                                                 |
|-----------------------------------------|----------------------------------------------------------------------------------------|-------------------------------------------------|
| File System                             | Filter      No file filtering                                                          | Add files or extensions (example.doc, *.xslt) : |
| MySQL                                   | <ul> <li>Except specific files</li> <li>Exclude all but specific files</li> </ul>      | Add           Filter Expression         Remove  |
|                                         | Folder filtering<br>Add paths of folders you would<br>like to exclude from the backup. | Add Browse Filter Expression Remove             |
|                                         |                                                                                        | Ok Cancel Apply                                 |

The various filter options are:

- No file filtering (default)
- Filter out files on file name/extension ('Except specific files')
- Filter out all files except with certain file name/extension ('Exclude all but specific files')
- Filter out folders by path pattern (e.g. Temp, Cookies, etc).

### 4.2.8 MySQL

Instead of a file backup you can select to make a MySQL backup.

Open the 'MySQL-tab' and you can see the MySQL backup plugin with the available servers and databases. Here you can select a database or even a table for the backup.

| General                                                         | Select which files and folders should be included for this task |
|-----------------------------------------------------------------|-----------------------------------------------------------------|
| General<br>Schedule<br>Pre/Post scripts<br>File System<br>MySQL | Selected resources: 0 B in 0 file(s)                            |
|                                                                 | Refresh                                                         |
|                                                                 | Ok Cancel Apply                                                 |

### 4.2.9 Backup progress

The backup process can be monitored by clicking on 'Details' at the bottom of the application during the process of a backup (the details screen will pop up automatically when a backup task is initiated).

| 🖗 Details         |              |            |            |            |         |       |        |
|-------------------|--------------|------------|------------|------------|---------|-------|--------|
| Status            | Task '50k f  | iles', Bac | kup in pro | gress      |         |       |        |
| Current file      | /home/ton/   | TestData   | a/50k/bes  | tand001.38 | 86      |       |        |
| File progress     | 09           | 6          |            |            |         |       |        |
| Total progress    | 79           | 6          |            |            |         |       |        |
|                   | Full         | Patch      | NoNeed     | Skipped    | Done    | Total | %Done  |
| Files             | 286          | 0          | 0          | 0          | 286     | 4003  | 7      |
| Bytes (MB)        | 12           | 0          | 0          | 0          | 12      | 174   | 7      |
| Sent (MB)         | 12           | 0          | -          | -          | 12      | -     | -      |
| Proc.speed (Upl.s | speed): 371. | 69 K       | Comp       | pression:  | 100%    |       |        |
| Remaining time:   | 00:          | 07:33      | Size (     | uploaded:  | 12.5 MB |       |        |
| Elapsed time:     | 00:          | 00:49      | Total      | size:      | 174 MB  |       | Cancel |

The details regarding the backup of data are:

### **Progress information**

- File progress: The progress of the backup of the indicated file
- Total progress: The progress of the total backup task

# In the table (the amount of files, the amount of selected MBs and the amount of sent MBs)

- Full: Fully backed up files, which have not been backed up before
- Patch: Patched backed up files (incremental backups)
- NoNeed: Unchanged files (unchanged compared to the last backup)
- Skipped: Skipped files (details in the logs (explained later))
- Done: The total amount of processed data
- Total: The total amount of selected data
- %Done: The percentage of processed data

#### **Other information**

- Avg.upl.speed: The average upload speed
- Remaining time: The estimated remaining time
- Elapsed time: The elapsed time
- Compression: The average compression rate of the backed up data
- Size uploaded: The size of the uploaded data
- Total size: The total size of the selected data

### 4.3 Offline backup

You can create an offline backup task by clicking on 'Backup' in the 'Navigation' panel.

### Task Name

You can give the backup task a name.

### Backup type

Set the backup type to 'Offline backup' and click on 'Browse' to select the storage location.

Here you can also decide whether to create a Zip archive or not.

A zip archive is smaller to save, but you do have to unzip the files on the backup server when this is an initial offline backup. All the next steps are the same as for an Online backup.

### 4.3.1 General

The 'General' tab gives you a summary of the backup task. You can change the name of the backup task in this screen.

This is also the place where you can decide between an Online and an Offline backup.

| General          | Task Name New task 1                                                     |                  |              |
|------------------|--------------------------------------------------------------------------|------------------|--------------|
| Schedule         | Created date 28-09-2009 - 13:14                                          | Number of files: |              |
| Pre/Post scripts | Last start date –<br>Next start date –                                   | Size:            |              |
| File System      | Scheduled resources                                                      |                  |              |
| MySQL            | Resource                                                                 | Тур              | e            |
|                  | Backup type                                                              |                  |              |
|                  | <ul> <li>Online backup</li> <li>Offline backup (local backup)</li> </ul> |                  |              |
|                  | /home/ton                                                                |                  | Browse       |
|                  | Create zip archive                                                       |                  |              |
|                  |                                                                          | Ok               | Cancel Apply |

### Task Name

You can give the backup task a name.

### Backup type

Set the backup type to 'Offline backup' and click on 'Browse' to select the storage location.

Here you can also decide whether to create a Zip archive or not.

A zip archive is smaller to save, but you do have to unzip the files on the backup server when this is an initial offline backup.

All the next steps are the same as for an Online backup.

## 4.4 Restore

Your backed up data can be accessed by clicking "Restore" in the "Navigation" panel.

### 4.4.1 View backed up data

This view shows a collection of computers in the tree view. These computers are the base of the backup schedules. If the Online Backup Client is (or was previously) installed on a computer, this computer will be shown in this screen. Furthermore, the tree view shows all backed up data in the same structure as it was on your computer. In this view you can restore or delete data from the Backup Server. You are also able to import a local backup for restore.

| 条 Restore                                                                                                    |                                                                                                |
|----------------------------------------------------------------------------------------------------|------------------------------------------------------------------------------------------------|
| Import local backup Set Retention                                                                                                    |                                                                                                |
| Name                                                                                                    | Size Retention                                                                                 |
| <ul> <li>My Computers</li> <li>BA-PC2003</li> <li>Zorin-OS</li> <li>Image: Server</li> <li>Image: Server</li> <li< td=""><td>82 B Permanent<br/>6.0 kB Permanent<br/>2.4 kB Permanent<br/>22.2 kB Permanent<br/>559 B Permanent</td></li<></ul> | 82 B Permanent<br>6.0 kB Permanent<br>2.4 kB Permanent<br>22.2 kB Permanent<br>559 B Permanent |
| Refresh                                                                                                    | Restore Delete                                                                                 |

### 4.4.2 Restore latest versions of data

Data can be restored per file, folder or drive. Select files, folders or drives you want to restore, in the node tree. By clicking the 'Restore' button, the latest version of the data will be restored automatically.

This is the most common option.

| Version                               |                |
|---------------------------------------|----------------|
| O Versions before date                |                |
| □ ○ Specific version                  |                |
| Version: 1(8/18/09 8:49:58 AM CEST)   | -              |
| Restore location                      |                |
| Default( /home/ton/Restore )          |                |
| <ul> <li>Original Location</li> </ul> |                |
| Alternative                           |                |
|                                       | Alternative    |
| Calculate restore size                |                |
| Apply scripts                         | Restore Cancel |

Before the restore starts, the client will ask you where you want to store the restored data. You can choose between the Default Location, the Original Location or an Alternative Location.

**Note:** If a file already exists on the restore location, a prompt appears that allows you to skip, rename or overwrite the file.

### 4.4.3 Restoring older versions of data

When a file has been changed within the period between two backups, the client will backup the file and notice that it has changed. The Online Backup Client will then create multiple versions of the file depending on the retention value you set.

### Restore at date

It is possible to restore a file or folder from a selected date in the past. You select a file or folder in the 'Restore' view and click on 'Restore' in the lower main panel. In the 'Restore' view that appears, click on the 'Versions before date' button. Here you can select a date. The latest backed up versions of the selected files or folder before that date will be restored.

### 4.4.4 Restore process

The restore process can be monitored by clicking on 'Details' on the bottom of the application during the process of a restore (the details screen will pop-up automatically when a restore is initiated).

| Details Status Restore in place | roaress       |                      |        |
|---------------------------------|---------------|----------------------|--------|
| Current file /home/ton/F        | -             | /50k/bestand001.3928 |        |
| File progress                   | 0%            |                      |        |
| Total progress                  | 0%            |                      |        |
| Proc.speed (Upl.speed):         | 44.77 KB/s (9 | Compression:         | 100%   |
| Remaining time:                 | 00:00:00      | Size downloaded:     | 1.4 MB |
| Elapsed time:                   | 00:00:33      | Total size:          | 174 MB |
|                                 |               |                      | Cancel |

The details regarding the restore of data:

### **Progress information**

- Status: The status of the restore
- Current file: The file that is being restored at the time
- File progress: The progress of the restore of the indicated file
- Total progress: The progress of files that have been restored
- Compression: The average compression rate of the backed up data
- Size downloaded: The size of the downloaded data

### 4.4.5 Deleting data from Backup Server

To delete data from the Backup Server, click on "Restore" in the "Navigation" panel. Select the data that needs to be deleted by checking the checkboxes (you can select multiple files or folders). Click on the "Delete" button in the lower main panel to delete the file(s). The client will ask you to confirm the delete action.

| Delete                          | ×    |
|---------------------------------|------|
| Versions<br>All versions        |      |
| □ □ Delete all versions before: |      |
| January 11, 2011                |      |
| O Specific version              |      |
|                                 | -    |
| Keep latest version             |      |
| Ok Ca                           | ncel |

**Note:** You can choose to delete all data except the latest versions. This can be useful to clean up your backup account.

### 4.4.6 Reset Retention

Within the Restore view it is also possible to reset the retention per file, per folder or per computer on the storage. Note that resetting retention will count for all subfolders, files and versions within those folders.

## 4.5 Options

You can set different kinds of settings by clicking "Options" in the "Navigation" panel.

| 🈹 Navigation                                                                                                    | X Options                                                                                                    |
|----------------------------------------------------------------------------------------------------|----------------------------------------------------------------------------------------------------|
| <ul> <li>Home</li> <li>Backup</li> <li>Restore</li> <li>Reports and Logs</li> <li>Options</li> <li>Support</li> <li>About</li> </ul> | General       Backup and Restore       Advanced       Plugins         Ceneral       Language settings       English           Language settings       English             Send e-mail with backup status reports               Send e-mail with restore status reports               Always install an update when it is available               Account Information                 Change password |
| A BATestuser<br>20.0 GB<br>Status: Online                                                                                            |                                                                                                    |
| <ul> <li>Status: Online</li> <li>Usage: 174 MB (0%)</li> </ul>                                                                       | Apply Undo                                                                                                    |

### 4.5.1 General

In the "General"-tab, you can set general options of the Online Backup Client:

- You can change the language of the application
- You can enable or disable the sending of backup and restore reports by email
- You can enable or disable to always install an update when it is available
- You can change the password for your backup account

**Note:** It might not be possible to change your password in the Online Backup Client, since your Online Backup Provider can disable this option

**Note:** It is not possible to change the username or encryption key.

### 4.5.2 Backup and Restore

In the "Backup and Restore"-tab, you can set options that are specific for backing up and restoring with the Online Backup Client:

| 🔀 Options                                                                                                    |                          |
|----------------------------------------------------------------------------------------------------|--------------------------|
| General Backup and Restore Advanced Plugins                                                                                             |                          |
| Data Retention<br>Default Automatically remove backup data 💌 older than                                                                 | 30 <mark>-</mark> day(s) |
| Restoring<br>Please choose the folder which BackupAgent will use<br>to save the restored files.<br>Click 'Browse' to select the folder. |                          |
| /home/ton/Restore                                                                                                    | Browse                   |
| Calculate restore size                                                                                                    |                          |
|                                                                                                    |                          |
|                                                                                                    |                          |
|                                                                                                    |                          |
|                                                                                                    |                          |
|                                                                                                    |                          |
|                                                                                                    |                          |
|                                                                                                    | Apply Undo               |

### Data Retention

In this view you can set the default data retention value. By default this is 30 days. This default value will be used when creating new backup tasks.

### Restoring

In this view the default restore folder can be specified. This is the folder where data is restored by default when you don't choose a specified folder.

### Restoring

You can enable or disable to always calculate the restore size.

### 4.5.3 Advanced

In the "Advanced" tab, you can set advanced options of the Online Backup Client:

- You can set the type of Encryption of the data that will be backed up: AES 128 bits or 256 bits encryption. By default only AES 128 bits is available, but AES 256 bits can be enabled via a special file download.
- Timeout for the service request setting:
  80 is the timeout for the socket layer. Further retries will be performed with the following delays: 5, 10, 20, 40 sec.
- Logging: Here you can set the directory where you can save the log files. You can also enable 'Detailed logging' in case of problems. You will be asked to enable this by support in case of problems.

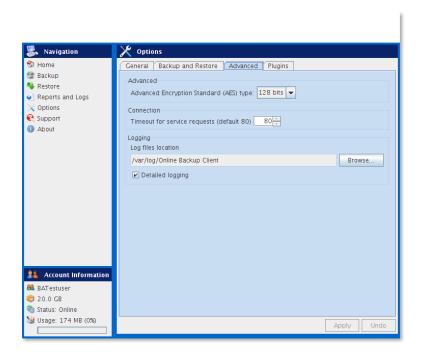

### 4.5.4 Plugins

In the "Plugins" tab, you can set the options for all available plugins.

# 4.6 MySQL backup

Within the "Plugins" tab you can activate the MySQL backup plugin. Once you have this activated you can set the plugin options like the URL, username and password. This plugin can be used to backup local or remote MySQL databases.

| 🛃 Navigation                                                                                                    | X Options                                                                                                    |
|----------------------------------------------------------------------------------------------------|----------------------------------------------------------------------------------------------------|
| 🌮 Home                                                                                                    | General Backup and Restore Advanced Plugins                                                                                                    |
| 🔮 Backup                                                                                                    | Plugin Name Active Status                                                                                                    |
| 🌯 Restore                                                                                                    | Mysql backup plugin                                                                                                    |
| Reports and Logs                                                                                                    |                                                                                                    |
| X Options                                                                                                    |                                                                                                    |
| 😪 Support                                                                                                    |                                                                                                    |
| <ol> <li>About</li> </ol>                                                                                                    | Plugin options                                                                                                    |
| Account Information     BATestuser     20.0 GB                                                                                                    |                                                                                                    |
| Status: Online                                                                                                    | Add Edit Delete                                                                                                    |
| 😼 Usage: 174 MB (0%)                                                                                                    |                                                                                                    |
| (a) 03age. 17 4 MB (0%)                                                                                                    | Apply                                                                                                    |
|                                                                                                    |                                                                                                    |
|                                                                                                    |                                                                                                    |
| 😹 Navigation                                                                                                    | X Options                                                                                                    |
| 🕉 Home                                                                                                    | General Backup and Restore Advanced Plugins                                                                                                    |
| 😚 Home<br>🥞 Backup                                                                                                    | General Backup and Restore Advanced Plugins Plugin Name Active Status                                                                                                    |
| ∽ Home<br>⊛ Backup<br>♦ Restore                                                                                                    | General Backup and Restore Advanced Plugins                                                                                                    |
| <ul> <li>∽ Home</li> <li>Sackup</li> <li>Restore</li> <li>Reports and Logs</li> </ul>                                                                                                    | General Backup and Restore Advanced Plugins Plugin Name Active Status                                                                                                    |
| <ul> <li>Home</li> <li>Backup</li> <li>Restore</li> <li>Reports and Logs</li> <li>Options</li> </ul>                                                                                                    | General Backup and Restore Advanced Plugins Plugin Name Active Status                                                                                                    |
| <ul> <li>∽ Home</li> <li>Sackup</li> <li>Restore</li> <li>Reports and Logs</li> </ul>                                                                                                    | General Backup and Restore Advanced Plugins Plugin Name Active Status Mysql backup plugin                                                                                                    |
| <ul> <li>Home</li> <li>Backup</li> <li>Restore</li> <li>Reports and Logs</li> <li>Options</li> <li>Support</li> </ul>                                                                                                    | General     Backup and Restore     Advanced     Plugins       Plugin Name     Active     Status       Mysql     backup plugin     Image: Comparison of the status       Plugin options     Image: Comparison of the status       URL     Login                                                                                                    |
| <ul> <li>Home</li> <li>Backup</li> <li>Restore</li> <li>Reports and Logs</li> <li>Options</li> <li>Support</li> </ul>                                                                                                    | General       Backup and Restore       Advanced       Plugins         Plugin Name       Active       Status         Mysql       backup plugin       Image: Comparison of the status         Plugin options       Plugin options                                                                                                    |
| <ul> <li>Home</li> <li>Backup</li> <li>Restore</li> <li>Reports and Logs</li> <li>Options</li> <li>Support</li> </ul>                                                                                                    | General     Backup and Restore     Advanced     Plugins       Plugin Name     Active     Status       Mysql     backup plugin     Image: Comparison of the status       Plugin options     Image: Comparison of the status       URL     Login                                                                                                    |
| <ul> <li>Home</li> <li>Backup</li> <li>Restore</li> <li>Reports and Logs</li> <li>Options</li> <li>Support</li> <li>About</li> </ul>                                                                                          | General       Backup and Restore       Advanced       Plugins         Plugin Name       Active       Status         Mysql backup plugin       Image: Comparison of the status       Image: Comparison of the status         Plugin options       Image: Comparison of the status       Image: Comparison of the status         Iocalhost       Image: Comparison of the status       Image: Comparison of the status |
| <ul> <li>Home</li> <li>Backup</li> <li>Restore</li> <li>Reports and Logs</li> <li>Options</li> <li>Support</li> <li>About</li> </ul> About Account Information At estuser <ul> <li>20.0 GB</li> <li>Status: Online</li> </ul> | General     Backup and Restore     Advanced     Plugins       Plugin Name     Active     Status       Mysql     backup plugin     Image: Comparison of the status       Plugin options     Image: Comparison of the status       URL     Login                                                                                                    |
| <ul> <li>Home</li> <li>Backup</li> <li>Restore</li> <li>Reports and Logs</li> <li>Options</li> <li>Support</li> <li>About</li> </ul>                                                                                          | General       Backup and Restore       Advanced       Plugins         Plugin Name       Active       Status         Mysql backup plugin       Image: Comparison of the status       Image: Comparison of the status         Plugin options       Image: Comparison of the status       Image: Comparison of the status         Iocalhost       Image: Comparison of the status       Image: Comparison of the status |

4.7 Report details

Click on "Reports and Logs" in the "Navigation" panel for a chronological overview of important events.

### 4.7.1 Reports

The "Reports" view shows a history of reports. You can view the status of past backups and restores:

| 😹 Navigation                                                                                                    | 👔 Reports and Lo                                       | lgs               |                                              |                                                    |
|----------------------------------------------------------------------------------------------------|--------------------------------------------------------|-------------------|----------------------------------------------|----------------------------------------------------|
| <ul> <li>Home</li> <li>Backup</li> <li>Restore</li> <li>Reports and Logs</li> <li>Options</li> <li>Support</li> <li>About</li> </ul> About About Account Information Batestuser 20.0 GB Status: Online | Reports     Logs       Type       BACKUP       RESTORE | Task<br>50k files | Date<br>28-09-2009 13:19<br>28-09-2009 09:12 | Status<br>completed successf<br>completed successf |
| 🥨 Usage: 174 MB (0%)                                                                                                    |                                                        |                   | View                                         | Delete selection                                   |

Double-clicking on a report will show report details:

| Date:                                | 28-09-2009 - 13:19          |          |
|--------------------------------------|-----------------------------|----------|
| Type:                                | BACKUP                      | Сору     |
| * Account                            |                             | <u> </u> |
| Account: I<br>Computer<br>Version: 3 | =                           |          |
| Operating                            |                             |          |
| * Backup                             | task                        |          |
| Backup R                             | eport at 28-09-2009 - 13:25 | -        |
|                                      |                             |          |

This report will also be sent to you by email.

It is possible to clean the reports or logs list. In the list of reports or logs, click on the 'Delete selection' button.

## 4.7.2 Logs

The 'Logs' view shows a history of log files:

| 😹 Navigation                             | 💿 Reports and L | ogs        |                  |                     |
|------------------------------------------|-----------------|------------|------------------|---------------------|
| 🌮 Home                                   | Reports Logs    |            |                  |                     |
| 🔮 Backup                                 | Type            | Task       | Date             | Message             |
| Nestore                                  | INFORMATION     | 100k files | 28-09-2009 13:41 | Action cancelled by |
| Reports and Logs                         |                 |            |                  |                     |
| Options                                  |                 |            |                  |                     |
| C Support                                |                 |            |                  |                     |
|                                          |                 |            |                  |                     |
| 🤱 Account Information                    |                 |            |                  |                     |
| 👭 BATestuser                             |                 |            |                  |                     |
| 💝 20.0 GB                                |                 |            |                  |                     |
| 🇐 Status: Online<br>🥨 Usage: 174 MB (0%) | Ľ               |            |                  |                     |
| 3 USaye. 174 MB (0%)                     |                 |            | View             | Delete selection    |

Three types of events can occur:

- Information: Information on the progress of the backup or restore procedure.
- Warning: Non fatal errors occurred during backup or restore process.
- Error: A fatal error has occurred in the Online Backup Client.

Details of the log message can be viewed by clicking on 'View'. This shows a dialog with detailed information of the message.

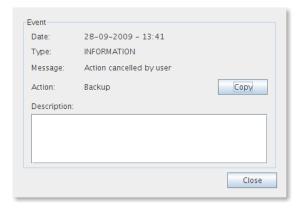

# 4.8 Support

Clicking on "Support" in the "Navigation" panel will give contact details of your Online Backup Provider.

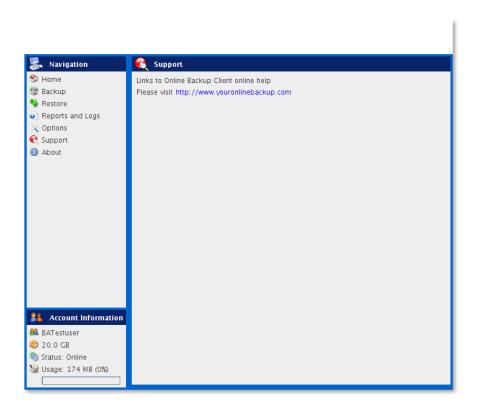

# 4.9 About

Clicking on "About" in the "Navigation" panel will give details about the version of the software and the license of the software.

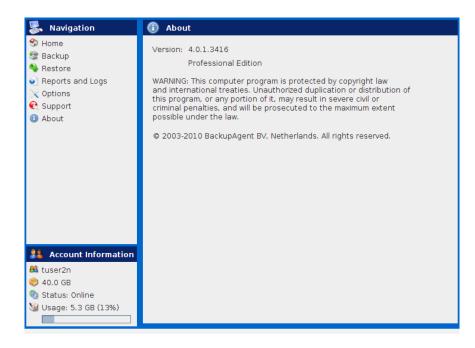